# **Welcome to TimeCamp Help!**

Search for articles...  $\qquad \qquad \qquad$ 

## **Mobile app**

#### **In this article:**

- How to install [TimeCamp](http://help.timecamp.com/#how-to-install-timecamp-mobile-app-) mobile app?
- [Available](http://help.timecamp.com/#available-features) features
- How to add and track time in [TimeCamp](http://help.timecamp.com/#how-to-add-and-track-time-in-timecamp-mobile-app-) mobile app?

TimeCamp mobile version allows users to automatically track time to specific projects – existing or new ones and manually modify time entries. Please, keep in mind that our **mobile app is an addition**– not a full soft, so some of the features and actions, such as editing or deleting a project, are not available.

TimeCamp mobile app is free and available for all account roles and all subscription plans.

## **How to install TimeCamp mobile app?**

#### *Android*:

To get the mobile version of TimeCamp, go to the Play Store on your smartphone with the Android system and type in the search engine "TimeCamp Time Tracker" or visitthe [direct](https://play.google.com/store/apps/details?id=com.timecamp.mobile) link. Choose it from the list and click on the green "**Install**" button. Next, open the app and **log in with your TimeCamp credentials.**You can start tracking time to specific projects or create entries manually. **Timesheet is synchronized with the web version automatically.**

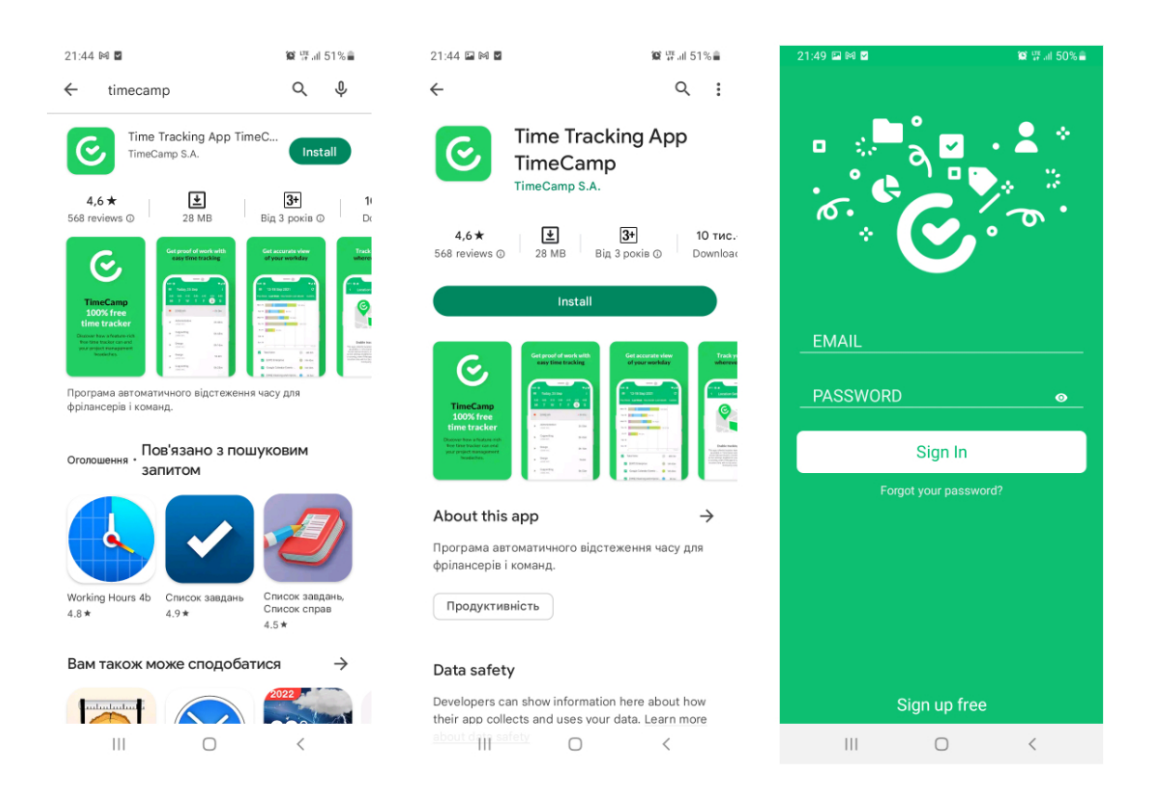

*iOS*:

To get the mobile version of TimeCamp, go to the App Store and search for TimeCamp.**Install the app** and open it. Next, **log in with your TimeCamp credentials**. You can start tracking time to specific projects or create entries manually. **Timesheet is synchronized with the web version automatically.**

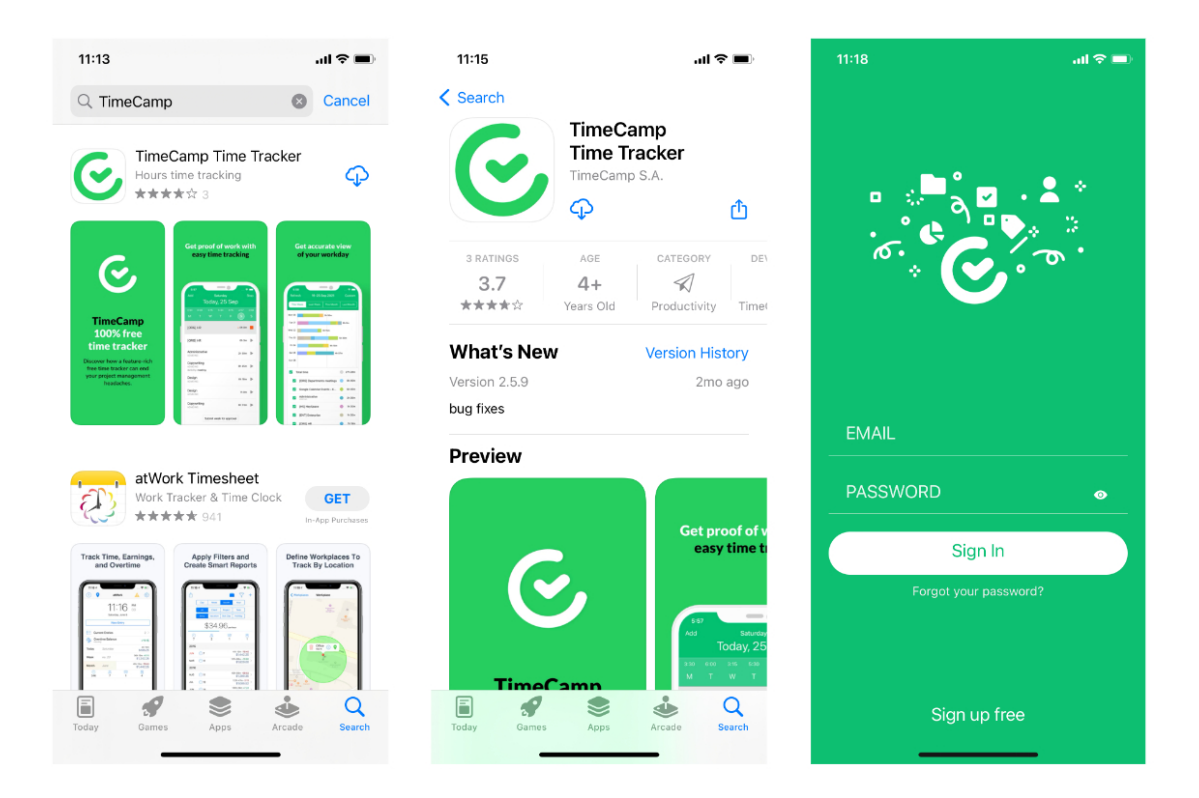

TimeCamp app will synchronize with your web account every 15 minutes, but it can be changed in the app's settings on your mobile.

## **Available features**

The mobile app allows you to add new projects and create time entries in a quick way if you work on a run.

Here you can find 4 features:

- **Timesheet** add time entries and track time on tasks in real-time
- **Projects** view and add new projects
- **Summary report** generate weekly, monthly, or custom period summary reports of your tracked time
- **GPS** track the location when the timer for a task is running

#### *Examples of Android:*

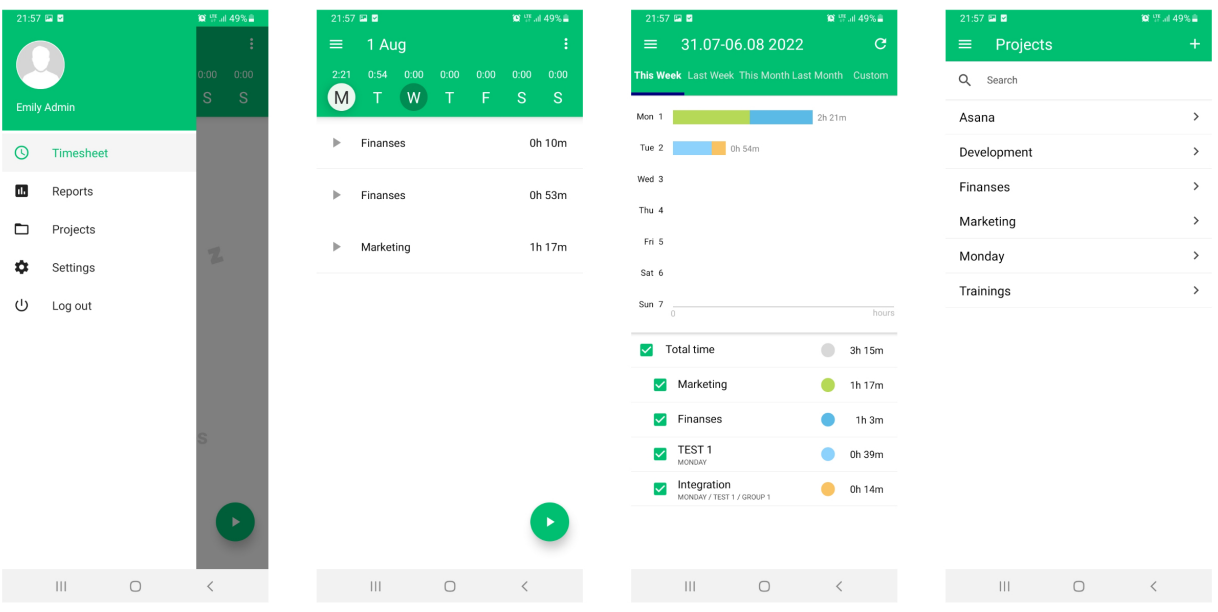

*Examples of iOS:*

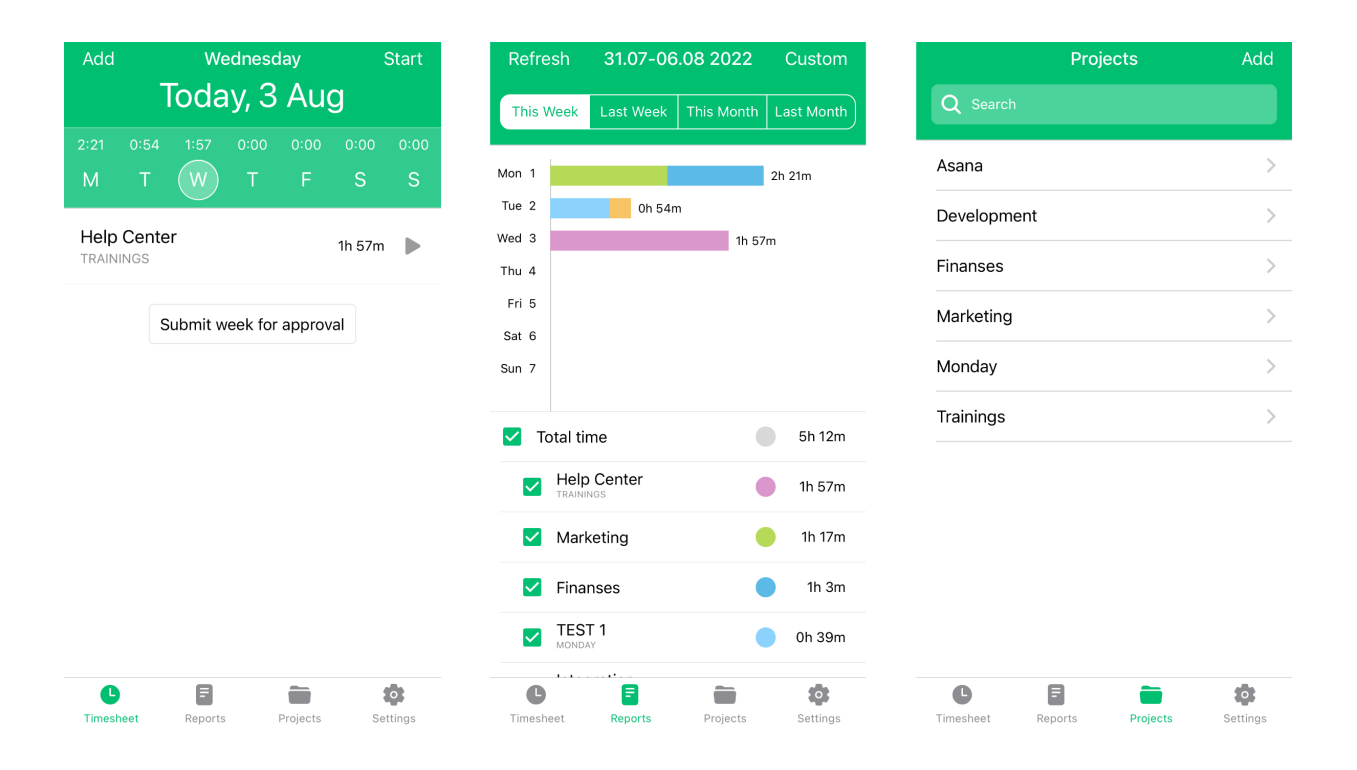

## **How to add and track time in TimeCamp mobile app?**

*Android*:

To track time on projects and tasks, first, navigate to your Timesheet.

**If you want to create an entry with the start and end time** click on the "3 vertical dots"icon in the upper right corner and choose the "**Add time entry**" option from the menu. Next, select a task, and set the start time and end time of your entry. Optionally you can assign tags, add notes and decide if the time should be billable or not. After finishing, click on the "Arrow" icon in the upper left corner and your time entry is ready.

Your browser does not support HTML5 video.

**If you prefer to track time in real-time** click on the "**Start**" button in the bottom right corner of the screen. Next, select a task and optionally assign tags. After finishing, click on the green "Add time entry" button and tracking will be started immediately. If you would like to stop the timer, simply click on the "Stop" button in the bottom right corner or on the red "Stop" icon next to your entry.

### Your browser does not support HTML5

video.

*iOS:*

To track time on projects and tasks, first, navigate to your Timesheet.

**If you want to create an entry with the start and end time** click on the "**Add**" button in the upper left corner of the screen. Next, select a task, set the start time and end time of your entry. Optionally you can assign tags, add notes and decide if the time should be billable or not. After finishing, click on the **"Arrow" icon** in the upper left corner and your time entry is ready.

Your browser does not support HTML5 video.

**If you prefer to track time in real-time** click on the "**Start**" button in the upper right corner. Next, select a task and optionally assign tags. After finishing, click on the green "Add time entry" button and tracking will be started immediately. If you would like to stop the timer, simply click on the "Stop" button in the upper right corner or on the red "Stop" icon next to your entry.

Your browser does not support HTML5 video.

If you're using the application for the first time, you might be asked to allowlocation [tracking](https://help.timecamp.com/help/gps).